# MOM What's New

2019 R1 | Manufacturing Operations Management

Last Published: August 2020

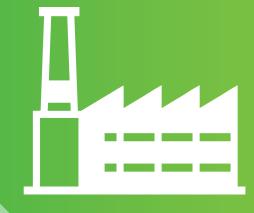

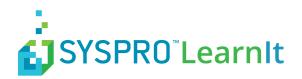

## Contents

| What is in this guide                | 3  |
|--------------------------------------|----|
| Enhancements in Visual APS           | 4  |
| Enhanced Closed Job Visibility       | 4  |
| Enhanced Task Panel Filtering        | 5  |
| Enhancements in SYSPRO MOM           | 6  |
| Discontinued Support for IE Browser  | 6  |
| UI Alignment with IEC62264           | 6  |
| New Factory Automation Feature       | 8  |
| Terminology Changes for Seats        | 9  |
| New Production Plan Options          |    |
| New Export Option for Material List  |    |
| Enhanced Webhook Functionality       |    |
| Enhanced QR Code on Job Card         | 13 |
| New Material Backflush Settings      | 13 |
| Enhanced Job Status for Machines     | 15 |
| New Task View Tab in Job Card        | 15 |
| New Separated Time Split Options     | 16 |
| New Indicators in the Workbench      | 17 |
| New Hover-over in Transaction Review | 18 |
| New Validation Rules for Workbench   | 18 |
| Enhanced Job Card Add Transaction    | 20 |
| Enhanced Edit Transaction Ability    | 21 |
| Enhanced Scheduled Events            | 22 |
| Enhanced Loss Management Report      | 24 |

## What is in this guide

This guide explains how to upgrade your software to SYSPRO MOM 2019. For compatibility reasons you must upgrade all component of the application at the same time.

New component names of SYSPRO MOM 2019:

| Feature             | Description                                                                                                    |
|---------------------|----------------------------------------------------------------------------------------------------|
| SYSPRO mom Web Site | Web based application for <b>Detailed Scheduling</b> , <b>Dispatching Data Collection</b> , <b>Tracking</b> , <b>Continuous Improvements</b> and <b>Performance Analysis</b> . |
| SYSPRO aps          | Desktop application for Scheduling and Dispatching.                                                                                                    |
| SYSPRO api Web Site | Web based application used for managing the integration to your ERP application and configuring the Document Library.                                                          |

The upgrade is managed through the **Product Updater**. The **Product Updater** must be run manually on the web server to install the web components and from all desktop computers where the **Visual APS** component is installed. Unattended installs and deployment of the **Visual APS** component via group policy is not currently supported in this version.

SYSPRO MOM 2019 consists of the following builds:

| Feature    | Description        |
|------------|--------------------|
| SYSPRO mom | 4.0.0.0 and above  |
| SYSPRO aps | 10.0.0.0 and above |
| SYSPRO api | 6.0.0.0 and above  |

Periodically, improvements are made to the **Product Updater** and you may be requested to download a new verison of this file.

## **Enhancements in Visual APS**

If you've been keeping your software up to date you will have noticed a number of minor improvements released in hotfix builds over the past year or two for SYSPRO aps.

SYSPRO have continued to enhance the product during this time and a roll up of all these changes are incorporated into 2019 R1. Please review the recommended hotfixes for 2016 R2 and 2016 R2 SP1 for a full list of changes. Between 2016 R2 SP1 and 2019 R1 there have been a few minor software changes in SYSPRO aps which are documented in this guide.

## **Enhanced Closed Job Visibility**

Closed jobs that were closed less than 1 month ago can now be seen in Visual APS.

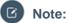

This enhancement amends the following SQL Views:

- Lynq\_VP\_SourceProductionMaterialsView
- Lynq\_VP\_SourceProductionOrdersView

| Menu       | Sub Menu                      | Ref No.  |
|------------|-------------------------------|----------|
| Visual APS | File/Company/Job Import Rules | WEB-1616 |

|                            | GENERAL PRO | DUCTION MRP          |             |                |          | _  |
|----------------------------|-------------|----------------------|-------------|----------------|----------|----|
| General                    | Status      |                      |             |                |          | _  |
| User Access                | Code        | Description          |             | Scheduled Only | Excluded | -  |
| JOB MANAGEMENT             | Unconfirm   | ed Job - Unconfirmed |             | Scheduled Only |          |    |
| Job Import & Rules         | On Hold     | Job - On Hold        | All (       | Scheduled Only | Excluded |    |
| MATERIALS PLANNING         | Closed      | Job - Complete       | IA II       | Scheduled Only | Excluded | Ļ  |
| MRP Imports & Rules        | •           |                      |             |                | •        |    |
|                            |             |                      |             |                | Add      | 'n |
| FINITE CAPACITY SCHEDULING |             |                      |             |                |          |    |
| Designer                   | Custom      |                      |             |                |          |    |
| Planning Interval          | Code        | Description          |             | Scheduled Only | Excluded | •  |
| Scheduling & Routing Rules |             |                      |             |                |          |    |
|                            |             | All open jo          | bs selected |                |          |    |
| Tracking                   |             |                      |             |                |          | *  |
| Tracking                   |             |                      |             |                |          |    |
| Tracking                   | •           |                      |             |                | •        |    |

## **Enhanced Task Panel Filtering**

Added ability to filter data import by Warehouse, Planner, Job Classification, Product Classification and 3 user defined fields. Filtering can also be applied on Production Order and MRP orders data sets. Every property should hold comma separated values: i.e. Product Class : Include: (class1, class2, class3)

## Note:

Settings in SYSPRO aps are user specific. The settings are stored in your **Windows** profile. Changes made in this screen will only affect your account.

| Menu       | Sub Menu                  | Ref No.  |
|------------|---------------------------|----------|
| Visual APS | Settings/Job Import Rules | WEB-1616 |

| dit Settings                     |                      |                   |           |
|----------------------------------|----------------------|-------------------|-----------|
| ▼ SETTINGS                       | GENERAL PRODUCTIO    | ON MRP            |           |
| General                          | Selective planner lo | bading            |           |
| User Access                      | Code 🔺               | Description       | <b>^</b>  |
|                                  | ► MWF                | Mark Fletcher     | Delet     |
| V JOB MANAGEMENT                 |                      |                   |           |
| Job Import & Rules               |                      |                   |           |
| MATERIALS PLANNING               | •                    |                   |           |
| MRP Imports & Rules              |                      |                   | Add       |
| FINITE CAPACITY SCHEDULING       |                      |                   |           |
|                                  | Selective warehous   |                   |           |
| Designer                         | Code 🔺               | Description       | <u> </u>  |
| Planning Interval                | ► FA                 | Fareham Warehouse | Delet     |
| Scheduling & Routing Rules       |                      |                   |           |
| Tracking                         |                      |                   | <b>•</b>  |
| -                                | •                    |                   |           |
|                                  |                      |                   | Add       |
|                                  |                      |                   |           |
|                                  | Selective job class  | 2                 |           |
|                                  | Code 🔺               | Description       | · ·       |
| Reset settings Reset layout Load | Save Quick save      | ]                 | OK Cancel |

## **Enhancements in SYSPRO MOM**

If you've been keeping your software up to date you will have noticed a number of minor improvements released in hotfix builds over the past year or two for SYSPRO mom.

SYSPRO have continued to enhance the product during this time and a rollup of all these changes are incorporated into 2019 R1. Please review the recommended hotfixes for 2016 R2 and 2016 R2 SP1 for a full list of changes. Between 2016 R2 SP1 and 2019 R1 there has been several software changes in SYSPRO mom which are documented in this guide.

## **Discontinued Support for IE Browser**

Support for all versions of **Internet Explorer** has been discontinued and the application will prevent you loading the SYSPRO mom site when opened in the Internet Explorer browser. The application is only supported with later versions of Chrome, Edge or Safari.

#### Where can I see the change?

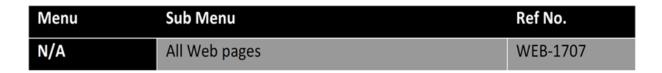

New System Requirements warning.

| Message | from webpage                                                                                                    | × |
|---------|----------------------------------------------------------------------------------------------------|---|
|         | Your Internet browser is not supported. Upgrade to the latest version of<br>Google Chrome, Microsoft Edge or Apple Safari. Check System<br>Requirements help article for information about supported browsers. |   |
|         | ОК                                                                                                    |   |

## **UI Alignment with IEC62264**

The menu structure has received a major overhaul and now aligns to International Standard IEC62264 and to SYSPRO's new improved brand.

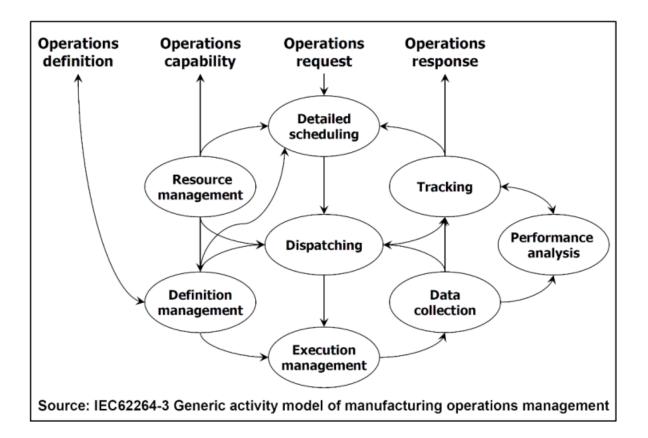

**Note:** Support for the classic view has been removed. The structure of the menu now aligns better with your operational flow.

| Menu      | Sub Menu      | Ref No.  |
|-----------|---------------|----------|
| Home Menu | All Sub Menus | WEB-1616 |

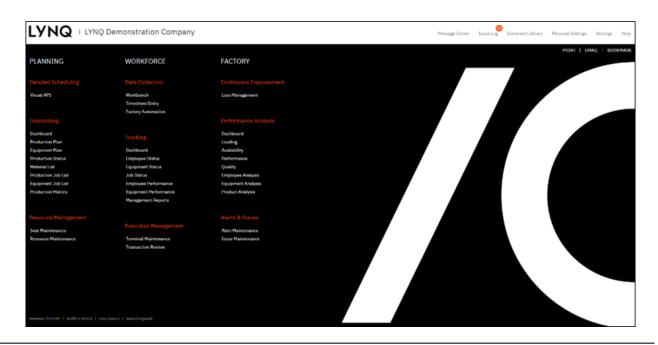

## **New Factory Automation Feature**

Factory Automation is a new feature which is visible in the application only once you have **Automated Device Licenses** applied.

For more information please refer to the **Factory Automation Feature Guide**.

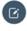

**Note:** If you are an existing customer and are now implementing Factory Automation, you will need to apply your new LYNQ license which includes **Automated Devices** from Help/Change Product License.

## Where can I see the change?

| Menu      | Sub Menu                    | Ref No. |
|-----------|-----------------------------|---------|
| Workforce | Factory Automation          | WEB1015 |
| Planning  | Seat Maintenance/Automation |         |
| Settings  | System Insights/Events      |         |

## There is a **New Menu** option for **Factory Automation**.

| WORKFORCE          | FACTORY                                         |
|--------------------|-------------------------------------------------|
| Data Collection    | Continuous Improvement                          |
| Workbench          | Loss Management                                 |
| Timesheet Entry    |                                                 |
| Factory Automation |                                                 |
|                    |                                                 |
|                    | Data Collection<br>Workbench<br>Timesheet Entry |

There are new Factory Automation Settings in Equipment Maintenance.

| ipment Maintenan                                           | ce                    |                                    |                             |                 |                |
|------------------------------------------------------------|-----------------------|------------------------------------|-----------------------------|-----------------|----------------|
| BAVE CLOSE                                                 | APPLY                 |                                    |                             |                 |                |
| ctive (consumes a seat license if checked)                 | ×                     | Properties                         |                             | Workbench       | ×.             |
|                                                            |                       | Source                             | ERP LYNQ                    | Workbench ID    | M_34           |
|                                                            | DRILL / DRIL01        | Seat type                          | 🗹 Manual 😪 Auto             | Password        | Show           |
|                                                            | ID: 34                | Equipment ID                       | 34                          | Time zone       | Default        |
| <b>Y</b> - <b>V</b>                                        |                       | Туре                               | Primary                     | Automation      | ×              |
|                                                            |                       | Machine (ERP)                      | DRIL01                      | Manufacturer    | Siemena        |
|                                                            |                       | Equipment group                    |                             | Model           | 57-200         |
|                                                            |                       | Overhead rate                      | Defaults to global settings | Controller / IO | Siemens S7-200 |
| "Click to edit                                             |                       | Revenue rate                       | Defaults to global settings | IP address      | 10.10.1.50     |
|                                                            |                       | Capacity                           |                             | OPC agent       | Kepware OPC    |
| ork Center                                                 | DRILL                 | Capacity UOM                       | Houre                       | OPC server      | 10.10.1.9      |
| quipment                                                   | DRIL01                | Number of resources                | 1.00                        |                 |                |
| splay name                                                 | DRILL / DRILO1        | Planned availability calculated by | Clocked Time *              |                 |                |
| ROUPS ATTACHMENTS AUTON<br>ROWAL PROCESSOR MON<br>NEW EDIT |                       | e deagtivate                       |                             |                 |                |
| i Signal                                                   | Description           | OPC Tag S                          | imulate Active?             |                 |                |
|                                                            | *                     | ۲                                  |                             |                 |                |
| Quantity                                                   | DRIL01 Good Quantity  | DRIL01.PLC.GQ                      | Start                       |                 |                |
| Scrap                                                      | DRIL01 Scrap Quantity | DRIL01.PLC.SQ                      | Start                       |                 |                |
| Status                                                     | DRIL01 Status         | DRIL01.PLC.State                   | ×                           |                 |                |

A new System Insights Events Tab has been added.

| iys  | tem Insig         | (hts               |                |                       |              |               |                |              |       |     |            |           |          |            | Dwy      | •                    | Prev Next | Refre      |
|------|-------------------|--------------------|----------------|-----------------------|--------------|---------------|----------------|--------------|-------|-----|------------|-----------|----------|------------|----------|----------------------|-----------|------------|
| DAS  | IBOARD VI         | iewa D             | ales Los       | a EMENTS              | AUTOMATIO    | N             |                |              |       |     |            |           |          |            |          |                      |           |            |
| 1    | valte v           | ALIO               | ALL            |                       |              |               |                |              |       |     |            | Diavel 🚺  | Pend     | ing Accept | Accepted | Accept Error         | Posted    | Constant / |
|      | IESOLVE           | BOCT               | BULK BDCT      | DELETE                |              |               |                |              |       |     |            |           |          |            |          | REFORT               | FILTERS   | CLIETOMIZ  |
| raga | co)umn header her | e to group by thet | co)umn         |                       |              |               |                |              |       |     |            |           |          |            |          |                      |           |            |
|      | Event Flow Statu  | is Source          | Flow State     | Date/Time             | Audit Time   | Employee      | Equipment      | Event Type   | State | 300 | Stock Code | Operation | Activity | Material   | Quantity | Task Code            | Terminal  | OSE/Action |
|      |                   |                    | •              |                       |              |               | ••             |              | •     |     | •          | ••        |          | •          | •        |                      | •         |            |
|      | Trx generated     | automation         | posted         | 12/10/2018 5:50<br>PM | 17.60.20.043 | Justin Franks | MOFA/MOFA03    | Event Detail |       | 633 | D500       | 1         | Run      |            | 1.00     | 00000000000533.1.Run |           |            |
|      | In progress       | automation         | pending_accept | 7/11/2019 2:40<br>PM  | 14.40.07.090 |               | MOFA / MOFA02  | Event Detail |       |     |            | 0         |          |            | 1.00     |                      |           |            |
| 0    | In progress       | automation         | pending_accept | 7/16/2019 12:33<br>PM | 12.33.64.013 |               | DROLL / DROLO1 | Event Detail |       |     |            | 0         |          |            | 1.00     |                      |           |            |
| 0    | In progress       | automation         | pending_accept | 7/15/2019 12:50<br>PM | 12.60.02.773 |               | MOFA / MOFA02  | Event Detail |       |     |            | 0         |          |            | 1.00     |                      |           |            |
| 0    | Trx generated     | automation         | posted         | 12/5/2018 4:22<br>PM  | 16.22.01.467 |               | HEFA / MEFAD3  | Quentity     |       | 633 | 0500       | 1         | Run      |            | 1.00     | 00000000000533.1.Run |           |            |
| 1    | Error             | automation         | invelid        | 12/5/2018 5:00        | 17 00 04 640 |               |                | Quentity     |       |     |            | 0         |          |            | 1.00     |                      |           |            |
|      |                   |                    |                |                       |              |               |                |              |       |     |            |           |          |            |          |                      |           |            |

## **Terminology Changes for Seats**

To be consistent with the new 2019 price list, seats have been renamed to **Manual Resource (Standard Seat)** and **Automated Device (Premium Seat)**.

Note: If you are an existing customer and are now implementing Factory Automation, you will need to apply your new LYNQ license which includes Automated Devices from Help/Change Product License.

## Where can I see the change?

| Menu     | Sub Menu                             | Ref No.  |
|----------|--------------------------------------|----------|
| Help     | About/Change Product License         | WEB-1538 |
| Planning | Resource Management/Seat Maintenance |          |

New Terminology in Seat Maintenance.

|     | Maintenan                        | се            |             |              |           |          |                  |         |
|-----|----------------------------------|---------------|-------------|--------------|-----------|----------|------------------|---------|
| SEA | ATS RIGHTS                       | ROLES         | GROUPS CR   | EWS          |           |          |                  |         |
|     | nual resources<br>omated devices | 35/           | 300         |              | Users     |          | oloyees          | Equip   |
| N   | ED ED                            | IT DELET      | E IMPORT    | ACTIVATE DEA | CTIVATE   |          | EXPORT           | FILTERS |
|     | Category                         | Name          | Workbench I | D Source     | Seat type | Active?  |                  |         |
|     |                                  | Ψ             | <b>•</b>    | <b>•</b>     | Ÿ         | <b>•</b> |                  |         |
|     | Equipment                        | MBBA / MBBA02 | M_28        | ERP          | Manual    | Active - | Manual Resource  |         |
|     | Equipment                        | MBBA / MBBA03 | M_27        | ERP          | Manual    | Active - | Manual Resource  |         |
|     | Equipment                        | MBCC / MBCC01 | M_26        | ERP          | Manual    | Active - | Manual Resource  |         |
|     | Equipment                        | MBFA / MBFA01 | M_25        | ERP          | Auto      | Active - | Automated Device |         |
|     | Equipment                        | MBFA / MBFA02 | M_24        | ERP          | Auto      | Active - | Automated Device |         |
|     |                                  |               |             |              |           | 1.1      |                  |         |
|     | Equipment                        | MBFA / MBFA03 | M_23        | ERP          | Auto      | Active - | Automated Device |         |

## **New Production Plan Options**

The **Schedule** Tab has been renamed to **Gantt** and the Gantt Tab has been split into a view by Operations or Tasks. In addition to these changes the List View now returns the same details as the Gantt View.

#### Where can I see the change?

**(C)** Note: Very minor change but we've increased the default number of rows you see on this page.

| Menu     | Sub Menu                    | Ref No.  |
|----------|-----------------------------|----------|
| Planning | Dispatching/Production Plan | WEB-1220 |

#### **New Gantt Option**

| Productio      | n Plan         |              |             |           |             |            |            |              |            |          |            |           |       | Add   | l Tools | Hide 1 | Tools |
|----------------|----------------|--------------|-------------|-----------|-------------|------------|------------|--------------|------------|----------|------------|-----------|-------|-------|---------|--------|-------|
| GANTT          | LIST           | PR           | INT         |           |             |            |            |              |            |          |            |           |       |       |         |        |       |
| OPERATIONS     | TASKS          |              |             |           |             |            |            |              |            |          |            |           |       |       |         |        |       |
|                | Wed 31 July    |              |             |           |             | Thu 1 Au   | igust      |              |            |          |            | Fri 2 Aug | ust.  |       |         |        |       |
|                | ) 04:00        | 08:00        | 12:00       | 16:00     | 20:00       | 00:00      | 04:00      | 08:00        | 12:00      | 16:00    | 20:00      | 00:00     | 04:00 | 08:00 | 12:00   | 16:00  | 20:00 |
| DRILL / DRILO1 |                |              |             |           |             |            |            |              |            |          |            |           |       |       |         |        |       |
|                | ,<br>          |              |             |           |             |            |            |              |            |          |            |           |       |       |         |        |       |
| MBBA / MBBA01  | StockCode::B   | 1            |             |           |             |            |            |              |            |          |            |           |       |       |         |        |       |
|                |                | 4            |             |           |             |            |            |              |            |          |            |           |       |       |         |        |       |
| MBCC / MBCC01  |                |              | [           |           |             |            |            |              |            |          |            |           |       |       |         |        |       |
|                |                |              |             | 522 O     |             |            |            |              |            |          |            |           |       |       |         |        |       |
| MBFA / MBFA01  | 1              | 1            | / - /       |           |             |            |            |              |            |          |            |           |       |       |         |        | -     |
|                | de::B100 / Bio | cycle Qty::: | 10.00 / 0.0 | 3         |             |            |            |              |            |          |            |           |       |       |         |        |       |
|                |                |              |             | 497 Op::1 | -Production | n, StockCo | de::LOT11: | 3 / Racing H | Handle Bar | Assembly | Qty::25.00 | / 0.00    |       |       |         |        |       |
|                |                |              |             |           |             |            |            |              |            |          |            |           |       |       |         |        |       |
| MBQA / MBQA01  |                |              |             |           |             |            |            |              |            |          |            |           |       |       |         |        |       |
|                |                |              |             |           |             |            |            |              |            |          |            |           |       |       |         |        |       |

A new radio button has been added to the Production Plan to filter out or include closed tasks/operations from Gantt/List views.

## Where can I see the Change?

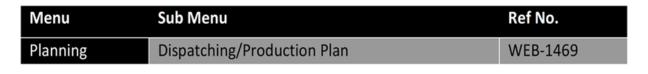

#### **New Radio Button Option**

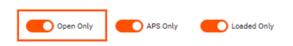

## **New Export Option for Material List**

The Material List can now be exported to file.

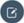

## Note: Customize?

I guess some of you are wondering where the customize option is for this report. Unfortunately, this is currently a screen that cannot be customized.

| Menu     | Sub Menu                  | Ref No.  |
|----------|---------------------------|----------|
| Planning | Dispatching/Material List | WEB-1220 |

| Material List -            | MBFA / MBFA01               | Filtered? | Range V 7/10/2019 V 8/10 | /2019 Y Prev Next | Refresh |
|----------------------------|-----------------------------|-----------|--------------------------|-------------------|---------|
|                            |                             |           |                          |                   | EXPOR   |
| rag a column header here t | to group by that column     |           |                          |                   |         |
| Material                   | Description                 | Required  | Start                    | Due               |         |
|                            | Ŧ                           | Ŷ         | ÷ 🕈                      | т <b>Р</b>        |         |
| > B111                     | Diamond Frame               | 40.0000   | 7/25/2019 9:25 AM        | 7/31/2019 3:25 PM |         |
| > B112                     | Drive Train Assembly        | 725.0000  | 7/10/2019 8:15 AM        | 7/31/2019 3:25 PM |         |
| > B113                     | Handle Bar Assembly         | 725.0000  | 7/10/2019 8:15 AM        | 7/31/2019 3:25 PM |         |
| > B114                     | Radially Spoked Front Wheel | 725.0000  | 7/10/2019 8:15 AM        | 7/31/2019 3:25 PM |         |
| ▶ B115                     | Radially Spoked Rear Wheel  | 725.0000  | 7/10/2019 8:15 AM        | 7/31/2019 3:25 PM |         |
| > LOT111                   | Racing Diamond Frame        | 30.0000   | 7/24/2019 2:10 PM        | 8/8/2019 10:40 AM |         |
| LOT112                     | Racing Drive Train Assembly | 30.0000   | 7/24/2019 2:10 PM        | 8/8/2019 10:40 AM |         |

## **Enhanced Webhook Functionality**

Webhook definitions now have a **Where Used** tab providing users with vision of where the webhook has been referenced within the application.

**Note:** Audit Logging can be viewed from **Log** Tab on the **System Insights** page. Auditing only applies to Webhooks that have a behavior type of 'call as a service'.

**Recent Webhooks**: You will need to append the Recent Webhook OSE by running the **Append Profile** option. Once appended you can add the button to your terminals. Recent Webhooks will show you the recent Webhooks executed that have a behavior type of 'call as a service'. Within Recent Webhooks you can also re-call the Webhook and edit parameters.

#### Where can I see the change?

| Menu     | Sub Menu                  | Ref No. |
|----------|---------------------------|---------|
| Advanced | Definitions/Webhooks/Edit | WEB-995 |
| Settings |                           |         |

| General       Name       Description       Behavior       URL         http://localhost/lyngmom/Mer | Audit log       Enable audit logging       Include in recent webhooks |
|----------------------------------------------------------------------------------------------------|-----------------------------------------------------------------------|
| Description Behavior Overlay window                                                                | Include in recent webhooks                                            |
| Behavior Overlay window                                                                            |                                                                       |
|                                                                                                    |                                                                       |
| http://localhost/lungmom/Mar                                                                       | ▼ Enable re-call option                                               |
| URL http://localhost/lynqmom/Mer<br>cking/JobStatusDetails.aspx                                    | nuPages/Tra Enable edit of parameters                                 |
|                                                                                                    |                                                                       |
|                                                                                                    |                                                                       |
| Open                                                                                               |                                                                       |
|                                                                                                    |                                                                       |

New **Audit Logging** settings have been provided to specify whether a **Webhook** should be enabled for audit logging, included in the recent **Webhooks** function, allowed for re-call and allowed for editing of webhook parameters.

Note: Recent Webhooks is a new On Screen Element which displays a button on the workbench to show recently used Webhooks. If 2019 is applied to an existing installation, you can import the new On Screen Element from Profiles > Select the 2019 R1 Profile and then select Append from Selected. Check the Recent Webhooks (small) option and then select Append Selected.

| Menu     | Sub Menu                           | Ref No.  |
|----------|------------------------------------|----------|
| Advanced | Definitions/Webhooks/Edit          | WEB-1527 |
| Settings | Workbench/Elements/Recent Webhooks | WEB-1527 |

## Enhanced QR Code on Job Card

Previously the QR Code was provided as a sample only. This now correctly returns the Job URL if scanned. The QR code can now be scanned directly from the screen.

## Where can I see the change?

| Menu      | Sub Menu                     | Ref No.  |
|-----------|------------------------------|----------|
| Workforce | Tracking/Job Status/Job Card | WEB-1010 |

## New QR Code

| b  | Card              |                |              |                 |             |          |                  |           |          |              |            |
|----|-------------------|----------------|--------------|-----------------|-------------|----------|------------------|-----------|----------|--------------|------------|
| su | MMARY BY          | TASK           | BY OPERATION | BY MATERIALS    | SUB JOBS    | SCHEDULE | TRANSACTIONS     |           |          |              |            |
| ß  |                   | 1              | Job:         | 538             |             |          | To Make:         | 10.00     | Sta      | tus:         | Confirmed  |
| ŝ  | S 8 8 4           |                | Item:        | B700            |             |          | Manufactured:    | 0.00      | Ma       | nufactured % | 0%         |
| ÷  | 73.042            |                | Descript     | tion: Bicycle - | Girls Large |          | Scrapped:        | 0.00      |          | ap %:        | 0%         |
| 2  | 16.7.46           |                | Project:     |                 |             |          | Planned Hours:   | 33.00     |          | terial %:    | 0%         |
| i, | S 12 18 2         |                | Custom       |                 |             |          | Actual Hours:    | 88.01     |          | or Time%:    | 267%       |
| h  | 5,255,2545        |                | Sales O      |                 |             |          | Remaining Hours: | 0.00      | Ma       | chine Time % | 1%         |
| -  |                   | 1              |              |                 |             |          |                  | 0.00      | ina.     | chine fine % | ±19        |
|    | D TRANSACTION     | ]              |              | <b>0</b>        |             | ·•       |                  |           |          |              |            |
|    |                   | ✓ \$1          | tock Code    | Operation       | ≜ Equ       | ipment   | Status           | Completed | Scrapped |              | Quantity % |
|    | D TRANSACTION     | ✓ S1<br>♀      |              | Operation<br>Ŷ  | ▲ Equ       |          |                  | Completed |          |              |            |
| AD | D TRANSACTION     | ۹ [            |              |                 | Ŷ           |          | Status           | Completed | Scrapped |              |            |
|    | D TRANSACTION Job | <b>₽</b><br>B7 | tock Code    | Ŷ               | Ŷ MBF       |          | Status<br>•      | Completed | Scrapped |              | Quantity % |

## **New Material Backflush Settings**

Users now have the ability to automatically issue materials without being prompted after reporting quantity.

**Serial/Lots/Bins?** Setting the backflush option to Auto is not recommended for sites that have extended tracking such as Serial, Lot or Bin. This is due to the fact tracking data must be populated by the user during reporting.

Backflush Option The backflush option is read from the workbench on screen element, reporting options.

| Menu                 | Sub Menu                                | Ref No.  |
|----------------------|-----------------------------------------|----------|
| Advanced<br>Settings | Definitions/Workbench/Reporting Options | WEB-1188 |

Within the **Reporting Option** settings against the **Workbench On Screen Element** there are new options for:

#### **Enable Material Issue**

- Manual Backflush
- Auto Backflush

#### **Default Backflush Method**

- Approve Backflush (Material Issue Screen will appear after reporting)
- Auto Backflush (Material Issue Screen will not appear after reporting)
- No Backflush. (Material Issues after reporting is disabled)

## **New Backflush Reporting Options**

| Reporting Options              |             |                           |                          |                           | ×                                   |
|--------------------------------|-------------|---------------------------|--------------------------|---------------------------|-------------------------------------|
| General                        |             | Quantity                  |                          | Scrap                     |                                     |
| Track performance abnormality  | ✓ …         | Show quantity field       | $\checkmark$             | Show scrap field          | 1                                   |
| Use validation                 |             | Use extended details      | ✓ Quantity •             | Use extended details      | ✓ Scrap Entry Details ▼             |
| Provide option to add comments |             | Show details on same page |                          | Show details on same page | 1                                   |
| Report non-productive          |             | Use validation            |                          | Use validation            |                                     |
| Show webhook button            |             |                           |                          |                           |                                     |
| Form submission webhooks       |             |                           |                          |                           |                                     |
|                                |             |                           |                          |                           |                                     |
| Status                         |             | Material Reject           |                          | Material Issue            |                                     |
| Show status field              | 1           | Enable material reject    | ✓                        | Enable material issue     | 🖌 Auto (Backflush) 🔻                |
| Default status                 | No change 🔹 | Use extended details      | ✓ Material Reject Deta ▼ | Default backflush method  | Approve Backflush 💌                 |
| Status can be edited           | 1           | Use validation            |                          | Use extended details      | Approve Backflush<br>Auto Backflush |
| AutoComplete when no Quantity  |             |                           | l                        | Allow over issue          | No Backflush                        |
| Auto-stop when status is       | 1           |                           |                          | Use validation            |                                     |
| Use validation                 |             |                           |                          |                           |                                     |

When Auto is activated, the user will see 3 backflush options on the report screen:

- Approve Backflush
- Auto Backflush
- No Backflush

New Material Backflush Option on the Report Screen.

| 000000000000534.1.Run |                        |                        |
|-----------------------|------------------------|------------------------|
| Details:              |                        | Report:                |
| Start Date            | 11/30/2018 12:00 AM    | Quantity (Job Receipt) |
| Activity              | Run                    | 1                      |
| Job                   | 534                    | Scrap                  |
| Stock Code            | B600                   | •                      |
| Description           | Bicycle - Girls Medium | ▼ Scrap Reason         |
| Operation             | 1                      |                        |
| Description           | Bicycle Assembly       | Comments               |
| Qty (Planned)         | 200.00                 | Equipment              |
| Qty (Today)           | 94.00                  | DRILL / DRILO1         |
| Scrap (Today)         | 0.00                   | Material               |
| Remaining             | 93.00                  | Auto Backflush 👻       |
| Hrs (Today)           | 30.83                  | Status                 |
| Equipment             | DRILL / DRIL01         | No change 💌            |
| Current Task Status   | Not changed            |                        |

## **Enhanced Job Status for Machines**

Additional columns have been provided to assist with Machine Time analysis. In early releases of SYSPRO mom the Jobs Status provided progress visibility by Labor Time only. There was a need to extend this with Machine Time visibility for environments where Machine time is defining Job Execution.

**(C)** Note: This enhancement modifies Lynq\_ME\_TaskView. Any customization to this view will need to be re-applied after the upgrade.

#### Where can I see the change?

| Menu      | Sub Menu                                        | Ref No. |  |  |  |  |
|-----------|-------------------------------------------------|---------|--|--|--|--|
| Planning  | Planning Dispatching/Production Job List        |         |  |  |  |  |
|           | Dispatching/Production Status                   |         |  |  |  |  |
| Workforce | Tracking/Job Status and Job Card (by Operation) |         |  |  |  |  |

#### **Machines Fields**

| HOME   PLANNING   WORKFORCE   FACTORY |          |        |            |   |                       |   |  |  |
|---------------------------------------|----------|--------|------------|---|-----------------------|---|--|--|
| Grid Settings [Job Status]            |          |        |            |   |                       |   |  |  |
| SAVE                                  | CLOSE    |        |            |   |                       |   |  |  |
| Webhooks                              |          |        |            |   |                       |   |  |  |
|                                       | Sequence | Sort   | Field Type |   | Field Name            | 1 |  |  |
|                                       |          |        |            | Ŷ | Machine               |   |  |  |
|                                       | 111      | None 👻 | Local      |   | Machine Time %        |   |  |  |
|                                       | 0        | None 👻 | Job        |   | Actual Machine Time   |   |  |  |
|                                       | 0        | None 👻 | Job        |   | Planned Machine Time  |   |  |  |
|                                       | 0        | None 👻 | Local      |   | Actual Machine Hrs    |   |  |  |
|                                       | 0        | None 👻 | Local      |   | Machine Performance % |   |  |  |
|                                       | 0        | None 👻 | Local      |   | Planned Machine Hrs   |   |  |  |
|                                       |          |        |            |   |                       | _ |  |  |

## New Task View Tab in Job Card

A new option has been added to the Job Card to show individual tasks.

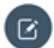

Image: Note: The same changes apply to the Production Status Report.

| Menu      | Sub Menu                             | Ref No.  |
|-----------|--------------------------------------|----------|
| Workforce | Tracking/Job Status/Job Card/By Task | WEB-1464 |

#### **New Task View Tab**

|                  |       | WORKFORCE                                       | FAC                 | TORY            |       |                                                                |                           |                      |   |                                                     |                       |              |         |           |   |
|------------------|-------|-------------------------------------------------|---------------------|-----------------|-------|----------------------------------------------------------------|---------------------------|----------------------|---|-----------------------------------------------------|-----------------------|--------------|---------|-----------|---|
| Job Card         |       |                                                 |                     |                 |       |                                                                |                           |                      |   |                                                     |                       |              |         |           |   |
| SUMMARY          | BY T/ | ASK BY OPERATIO                                 | • [                 | BY MATERIALS    | s     | B JOBS SCHEDULE                                                | TRANSACTIONS              |                      |   |                                                     |                       |              |         |           |   |
|                  |       | Job:<br>Item                                    | :                   | 538<br>8700     |       |                                                                | To Make:<br>Manufactured: | 10.00                |   |                                                     | Status:               | Confirmed    |         |           |   |
| CAS'S            |       | Desc                                            | riptio              | n: Bicycle - Gi | rls L | rge                                                            | Scrapped:                 | 0.00                 | ) |                                                     | Manufactured %        |              | 0%      |           |   |
| 40.07            |       |                                                 |                     |                 |       |                                                                |                           |                      |   |                                                     | Scrap %:              |              | 0%      |           |   |
| 24.5             |       | Proje                                           |                     |                 |       |                                                                | Planned Hours:            | 33.00                |   |                                                     | Material %:           |              | 0%      |           |   |
| - 66 - 66 - C    | άl    | Cust                                            |                     |                 |       |                                                                | Actual Hours:             | 88.01                |   |                                                     | Labor Time%:          |              | 267%    |           |   |
| Electrice on the | ~12   | Sale                                            | Orde                | an              |       |                                                                | Remaining Hour            | s: 0.00              | ) |                                                     | Machine Time %        |              | 1%      |           |   |
| ADD TRANSACTION  | _     |                                                 | _                   |                 | _     |                                                                |                           |                      |   |                                                     |                       |              |         |           |   |
| 000              |       | Equipment                                       |                     | Ineration       |       | Description                                                    |                           | Status               |   | Activity                                            |                       | ty (Planned) |         | Completed |   |
|                  |       | Equipment                                       |                     | Operation       | ^     | Description                                                    |                           | Status               |   | Activit                                             |                       | ty (Planned) |         | Completed |   |
|                  | •     |                                                 | •                   | Operation       | •     | Description                                                    | •                         | Status               |   | Activit;                                            | ۲ Q                   |              | 0 +     | Completed | 1 |
| 538              |       |                                                 |                     |                 |       | Description Bicycle Assembly                                   | ٠                         | Status<br>Open       | • |                                                     | •                     |              | hanna d | Completed | : |
| 538<br>538       |       |                                                 | •                   | L               |       |                                                                | •                         |                      | • | •                                                   | •                     |              |         |           | : |
|                  |       | MBFA / MBFA01                                   | •                   | L<br>L          |       | Bicycle Assembly                                               | •                         | Open                 | , | Setup                                               | •<br>1.1<br>10        | 00           |         | 0.00      | • |
| 538              |       | MBFA / MBFA01<br>MBFA / MBFA01                  | •                   | 2               |       | Bicycle Assembly<br>Bicycle Assembly                           | •                         | Open<br>Open         | , | Setup<br>Run                                        | 14<br>14<br>01<br>01  | 00           |         | 0.00      | 0 |
| 538              |       | MBFA / MBFA01<br>MBFA / MBFA01<br>MBQA / MBQA01 | [     1     1     2 | 2               |       | Bicycle Assembly<br>Bicycle Assembly<br>Quality and Inspection | •                         | Open<br>Open<br>Open | • | <ul> <li>Setup</li> <li>Run</li> <li>Run</li> </ul> | * [<br>14<br>10<br>10 | 00           |         | 0.00      |   |

## **New Separated Time Split Options**

Time split settings have been separated to allow different settings for employees and equipment.

## **(C)** Note: Functions with time split

Time split also applies to the Add Task, Barcode, Recent Task, Start Task and Start Next Task functions.

#### Where can I see the change?

| Menu     | Sub Menu                               | Ref No.  |
|----------|----------------------------------------|----------|
| Advanced | Workbench/Elements/Employee Workbench  | WEB-1474 |
| Settings | Workbench/Elements/Equipment Workbench |          |
|          | Workbench/Elements/Add Tasks           |          |

Separate Time Split Options on Workbench On Screen Element

| HOME   PLANNING   WORKFOR   | RCE   FACTORY |                        |                |                            |   |
|-----------------------------|---------------|------------------------|----------------|----------------------------|---|
| Scheduled Tasks             |               |                        |                |                            |   |
| SAVE CLOSE                  |               |                        |                |                            |   |
| Controls                    |               | Job List               |                | Triggers                   |   |
| Show start button           | $\checkmark$  | Allow multi-jobbing    | 1              | Trigger employee activity  | 1 |
| Show classification button  | Do not show   | Split time by employee | Split Evenly   | Trigger equipment activity |   |
| Show stop button            | $\checkmark$  | Split time by machine  | Split Evenly   |                            |   |
| Show report button          | 1             | Use period to filter   | ✓ +/- 3 days 🔻 |                            |   |
| Show attachments button     | 1             | Show/hide operations   |                |                            |   |
| Show webhook button         | ✓ …           |                        |                |                            |   |
|                             |               |                        |                |                            |   |
| Reporting                   |               | KPI's                  |                |                            |   |
| Start task before reporting |               | Show Performance %     | $\checkmark$   |                            |   |
| Reporting options           |               | Show Availability %    | 1              |                            |   |
|                             |               | Show Quality %         | $\checkmark$   |                            |   |
|                             |               |                        |                |                            |   |

## **New Indicators in the Workbench**

A new icon (machine or employee) will now appear next to the vertical bar in the Job List when a task is running. The icon will indicate the number of employees or equipment involved with a running task.

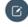

**Note:** The vertical indicator bar to the left of the machine indicators will change color depending on color coding of your diversions

#### Where can I see the change?

| Menu      | Sub Menu                  | Ref No.  |  |  |  |
|-----------|---------------------------|----------|--|--|--|
| Workforce | Data Collection/Workbench | WEB-1621 |  |  |  |

## **New Status Indicators**

| [09 J<br>Direc<br>DRIL | ability Performance Quality |                                              | DRILL / DRILO1<br>[11 Jul-12:01 AM] - 3:16<br>Direct Uptime - Production<br>Sandy Comfield |                         |                  |                          | HOME                                 |
|------------------------|-----------------------------|----------------------------------------------|--------------------------------------------------------------------------------------------|-------------------------|------------------|--------------------------|--------------------------------------|
| Start Date •           | Activity Job<br>Run 534     | <ul> <li>Stock Code</li> <li>8600</li> </ul> | Description<br>Bicycle - Girls Medium                                                      | Operation - Description | Qty (Planned) Q  | ty (Today) Scrap (Today) | Remaining Hrs (Today)<br>93.00 33.29 |
| Start Sto              | pp Report                   | Job View                                     |                                                                                            |                         | Avalla           | bility 100 Performance ( | 1 Quality 100                        |
|                        | <i>«</i>                    |                                              | Break                                                                                      | Lunch                   | Meeting          | Training                 | Issue Materials                      |
| Add Tasks              | Recent Tasks                | Barcode Entry                                | Kit Issue                                                                                  | Messages                | Production Issue | U<br>My Time             | C+<br>End Day                        |

## **New Hover-over in Transaction Review**

The error result column has been truncated to 100 characters, with an option to hover over to see the full error message. This change was required to reduce the height of a row when viewing the transaction in the Transaction Review screen.

Onte: The Result column only appears on the Errors and All Tab.

#### Where can I see the change?

| Menu      | Sub Menu                                | Ref No.  |
|-----------|-----------------------------------------|----------|
| Workforce | Execution Management/Transaction Review | WEB-1630 |

#### **New Hover-Over**

| Tra | insaction                                                           | n Review     |           |              |                |     |         |              |
|-----|---------------------------------------------------------------------|--------------|-----------|--------------|----------------|-----|---------|--------------|
| SU  | BMITTED                                                             | APPROVED     | ERRORS    | ALL          | EXCLUDED       |     |         |              |
|     | APPROVE                                                             | UNPOST       | NEW       | EDI          | т (            | OPY | EXCLUDE | DELETE       |
|     | •                                                                   | ,            | • •       | •            |                | •   | •       |              |
|     | Work<br>Center<br>capacity time<br>UOM ('(null)')<br>is not defined | Click to add | 7/11/2019 | PostingError | Sandy Comfield |     | 0000000 | 00000999.1.R |

## **New Validation Rules for Workbench**

New validation rules have been provided to check against activities being marked as complete when there is remaining quantity to produce, and activities not marked as complete where there is no quantity remaining. Also there is a facility to autocomplete activity when no quantity remains.

**Note:** Validation Rules can be set as **Do Not Validate**, Warn or Prevent. If you want to have different terminals with different validation rules, make a copy of the **On Screen Element** and apply it to your terminal.

| Menu     | Sub Menu                                                                             | Ref No.  |
|----------|--------------------------------------------------------------------------------------|----------|
| Advanced | Workbench/Elements/Employee                                                          | WEB-1658 |
| Settings | Workbench/Reporting Options/Status/Use Validation                                    |          |
|          | Workbench/Elements/Equipment<br>Workbench/Reporting Options/Status/Use<br>Validation |          |

## **New Use Validation Option**

| Reporting Options              |              |                           |                          |
|--------------------------------|--------------|---------------------------|--------------------------|
| General                        |              | Quantity                  |                          |
| Track performance abnormality  | ✓            | Show quantity field       | $\checkmark$             |
| Use validation                 |              | Use extended details      | ✓ Quantity ▼             |
| Provide option to add comments |              | Show details on same page |                          |
| Report non-productive          |              | Use validation            |                          |
| Show webhook button            |              |                           |                          |
| Form submission webhooks       |              |                           |                          |
| Status                         |              | Material Reject           |                          |
| Show status field              | $\checkmark$ | Enable material reject    | $\checkmark$             |
| Default status                 | No change 🔻  | Use extended details      | ✓ Material Reject Deta ▼ |
| Status can be edited           | 1            | Use validation            |                          |
| AutoComplete when no Quantity  |              |                           |                          |
| Auto-stop when status is       | $\checkmark$ |                           |                          |
| Use validation                 |              |                           |                          |
|                                |              |                           |                          |

**New Validation Rules** 

| General                        |              | Quantity                  |                        |
|--------------------------------|--------------|---------------------------|------------------------|
| Track performance abnormality  | ✓ …          | Show quantity field       | $\checkmark$           |
| Use validation                 |              | Use extended details      | ✓ Quantity             |
| Provide option to add comments |              | Show details on same page |                        |
| Report non-productive          |              | Use validation            |                        |
| Show webhook button            |              |                           |                        |
| Form submission webhooks       |              |                           |                        |
| Status                         |              | Material Reject           |                        |
| Show status field              | 1            | Enable material reject    | $\checkmark$           |
| Default status                 | No change 🔻  | Use extended details      | ✓ Material Reject Deta |
| Status can be edited           | $\checkmark$ | Use validation            |                        |
| AutoComplete when no Quantity  |              |                           |                        |
| Auto-stop when status is       | 1            |                           |                        |

## **Enhanced Job Card Add Transaction**

When adding transactions to a **Job** in **Job Card** view, the user will no longer see tasks that are not associated with the Job.

Where can I see the change?

| Menu      | Sub Menu                     | Ref No.  |
|-----------|------------------------------|----------|
| Workforce | Tracking/Job Status/Job Card | WEB-1583 |

**Filtered Task List** 

| Job Card        |                                             |                  |        |
|-----------------|---------------------------------------------|------------------|--------|
| SUMMARY BY TASK | BY OPERATION BY MATERIALS SUB 3085 SCHEDULE | TRANSACTIONS     |        |
| 000xxx25/200    | Job: 0 537 0                                | To Make:         | 10.00  |
|                 | Item: 8711                                  | Manufactured:    | 0.00   |
|                 | Description: Diamond Frame - Girls Large    | Scrapped:        | 0.00   |
|                 | Project:                                    | Planned Hours:   | 20.18  |
|                 | Customer:                                   | Actual Hours:    | 133.79 |
|                 | Sales Order:                                | Remaining Hours: | 0.00   |

## Tasks relevant to the Job

| HOME   PLANNING   WORKFORC | E FACTORY        |                             |               |            |
|----------------------------|------------------|-----------------------------|---------------|------------|
| New Transaction            |                  |                             |               |            |
| SAVE CLOSE                 |                  |                             |               |            |
| General                    |                  |                             |               |            |
| Trx Date                   | 7/11/2019        | Excluded                    | Submitted     | Approved   |
| Employee                   |                  | - (×)-                      | <b>_(_)</b> _ | -(⊘)       |
| Membership                 |                  |                             | $\sim$        | $\bigcirc$ |
| Task                       |                  |                             | Not posted    |            |
| Equipment                  | Select Task      | (c)                         |               |            |
| Labor (Hrs)                | Select lask      | .(5)                        |               |            |
| Classification Value       | Tasks OPrede     | fined Tasks                 |               |            |
| Comments                   | Job 🔻 Stock Code | Description                 | Operation     |            |
|                            | <b>₹</b>         | Ŷ                           | Ÿ             |            |
|                            | 537 B711         | Diamond Frame - Girls Large | 1             |            |
|                            | 537 B711         | Diamond Frame - Girls Large | 2             |            |
| Additional                 | 537 B711         | Diamond Frame - Girls Large | 2             |            |
|                            | 537 B711         | Diamond Frame - Girls Large | 2             |            |
|                            | 537 B711         | Diamond Frame - Girls Large | 3             |            |
|                            | 537 B711         | Diamond Frame - Girls Large | 3             |            |
|                            | 537 B711         | Diamond Frame - Girls Large | 4             |            |
|                            | 537 B711         | Diamond Frame - Girls Large | 4             |            |
|                            | 537 B711         | Diamond Frame - Girls Large | 5             |            |
|                            | 537 B711         | Diamond Frame - Girls Large | 5             |            |

## **Enhanced Edit Transaction Ability**

In previous versions of SYSPRO MOM the labor value was the only field that could be edited in the **Transaction Review Screen**. This made the correction of data errors long winded to resolve with the user having to copy, delete and then edit the copied transaction.

Now when editing Transactions, it's possible to edit:

- Transaction Date
- Employee Code
- Membership Code
- Task Code
- Labor Hrs
- Classification Value

**Transaction Edit** 

| HOME PLANNING   WORKFORCE | FACTORY               |                                  |
|---------------------------|-----------------------|----------------------------------|
| Edit Transaction          |                       |                                  |
| SAVE CLOSE                |                       |                                  |
| General                   |                       |                                  |
| Trx Date                  | 7/3/2019 *            | Excluded Submitted Approved      |
| Employee                  | 11                    | (x) - (-) - ()                   |
| Membership                | CREW C                | $\bigcirc$ $\bigcirc$ $\bigcirc$ |
| Task                      | 00000000000600.1.Run  | Not posted                       |
| Equipment                 | DRILL / DRILO1        |                                  |
| Labor (Hrs)               | 5.8224769464          |                                  |
| Classification Value      | Classification Code 3 | Posting Message                  |
| Comments                  | Click to add          |                                  |
| Additional                |                       |                                  |

## **Enhanced Scheduled Events**

The scheduled events feature has been renamed to **Actions**. This was changed to re-align the feature to its new improved behavior where events can be triggered manually from screens within the application and not necessarily on a fixed or recurring time basis.

The actions feature (previously schedule events) has been moved to **Advanced Settings** and the terminal tab has been removed on the settings screen. This was changed to improve the UX and understanding of how to configure an action. Actions are now setup independent of the workbench.

C

**Note:** You can only execute manual actions from the status reports. Manually performing a scheduled action is not supported.

## Where can I see the change?

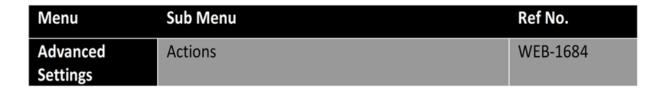

## Actions appear as a separate tab

| HOME   PLANNING   WORKFORCE   FACTORY |           |            |          |           |             |  |  |  |  |
|---------------------------------------|-----------|------------|----------|-----------|-------------|--|--|--|--|
| Advanced Settings                     |           |            |          |           |             |  |  |  |  |
| WORKBENCH                             | ACTIONS   | AUTOMATION | DESIGNER | ANALYTICS | DEFINITIONS |  |  |  |  |
| ACCESS                                | TERMINALS | STATUSES   | ELEMENTS | MATRIX    |             |  |  |  |  |

Actions can now be activated or deactivated and triggered manually from status pages in the application. This improved functionality provides a quick and easy way to perform actions against single or multiple resources. A new option has been provided in the Execute By field to specify the action is manual execution. Any actions that are setup for manual execution can be manually triggered in the screens listed in the table below.

| Menu      | Sub Menu                                                      | Ref No.  |
|-----------|---------------------------------------------------------------|----------|
| Workforce | Tracking/Employee Status/Card View/Green<br>Finger Indicator  | WEB-1684 |
|           | Tracking/Employee Status/List View/Actions                    |          |
|           | Tracking/Equipment Status/Card View/Green<br>Finger Indicator |          |
|           | Tracking/Equipment Status/List View/Actions                   |          |

## **Option for Manual Execution**

ONOTE: Actions can apply to either equipment or employees or both. You can also restrict who the action will execute for.

| HOME   PLANNING | G   WORKFORCE | FACTORY            |
|-----------------|---------------|--------------------|
| Edit Action     |               |                    |
| SAVE            | CLOSE         |                    |
| General         |               |                    |
| Active?         |               | V                  |
| Code            |               | Turn off Equipment |
| Description     |               | Turn off Equipment |
| Execute by      |               | Manual execution 👻 |
| Apply to        |               | Equipment only 👻   |
| Control access  |               | •••                |
|                 |               |                    |

## Perform Actions from the Status Screens Card View (Single)

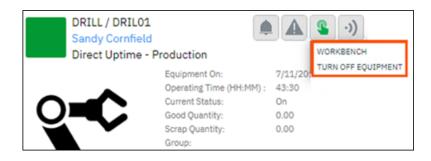

Perform Actions from the Status Screens List View (Multi)

| HOME                | HOME   PLANNING   WORKFORCE   FACTORY |                   |            |             |             |               |  |  |
|---------------------|---------------------------------------|-------------------|------------|-------------|-------------|---------------|--|--|
| Equipment Status    |                                       |                   |            |             |             |               |  |  |
| CARD VIEW LIST VIEW |                                       |                   |            |             |             |               |  |  |
| A                   | CTIONS                                |                   |            |             |             |               |  |  |
| TURN                | TURN OFF EQUIPMENT                    |                   |            |             |             |               |  |  |
| ☑ :=                | Equipmer Turn off                     | Equipment al Type | Diversion  | Hrs (Today) | Qty (Total) | Scrap (Total) |  |  |
|                     | · · · · · · · · · · · · · · · · · · · | Ţ                 | Ţ          | Ĵ 7         | Ĵ •         |               |  |  |
|                     | ASSEMB / ASSE01                       | Non-operational   | Undefined  | 0.00        | 0.00        | 0.00          |  |  |
|                     | DRILL / DRILO1                        | Uptime            | Production | 43.60       | 107.00      | 0.00          |  |  |
|                     | DRILL / DRILO2                        | Non-operational   | Undefined  | 0.00        | 0.00        | 0.00          |  |  |

## **Enhanced Loss Management Report**

The Loss Management report has been enhanced to include four financial loss visualizations:

- %
- Hour
- Rate
- Revenue

A default system wide labor rate, employee revenue rate, overhead rate, equipment revenue rate can be setup in **Advanced Settings/General**. Rates can also be setup at the seat level in seat maintenance which will override the system wide settings.

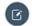

**Note:** A critical report for any company wishing to drive down factory loss and increase revenue and competitiveness.

#### Where can I see the change?

| Menu     | Sub Menu                               | Ref No.  |
|----------|----------------------------------------|----------|
| Planning | Resource Maintenance/Seat Maintenance  | WEB-1707 |
| Factory  | Continuous Improvement/Loss Management |          |

## New Financial settings in Advanced Settings

| Advanced Settings                    |                     |            |                   |           |             |                     |             |       |         |        |                            |        |
|--------------------------------------|---------------------|------------|-------------------|-----------|-------------|---------------------|-------------|-------|---------|--------|----------------------------|--------|
| WORKBENCH                            | ACTIONS             | AUTOMATION | DESIGNER          | ANALYTICS | DEFINITIONS | TIMESHEET           | PERMISSIONS | RULES | GENERAL | PROFIL | .69                        |        |
| SAVE                                 |                     |            |                   |           |             |                     |             |       |         |        |                            |        |
| General                              |                     |            |                   |           | Data 0      | aching Interval (s) |             |       |         |        | Financial Loss             |        |
| Enable 'Find                         | as you type' filter | Ena        | bled              |           | • Tasks     |                     |             | 600   |         | 0      | Labor rate                 | 25.00  |
| Split equipm                         | ent by primary typ  | •          |                   |           | Tasks       | schedule            |             | 615   |         | \$     | Employee revenue rate      | 125.00 |
|                                      |                     |            |                   |           | Opera       | tions               |             | 630   |         | \$     | Overhead rate              | 35.00  |
| Data Collecti                        | ion                 |            |                   |           | Materi      | als                 |             | 645   |         | \$     | Equipment revenue rate     | 170.00 |
| Employee st                          | atus (default)      | Out        | /0 <del>!!</del>  |           | • Jobs      |                     |             | 660   |         | 1      | Financial loss currency    | \$     |
| Equipment status (default) Out/Off 👻 |                     |            | *                 |           |             | 3600                |             | -     |         |        |                            |        |
| Clock out warning after (hrs) 14.0   |                     |            |                   | Employees |             |                     |             |       |         |        |                            |        |
| Terminal tim                         | eout after (secs)   | 600        |                   |           | • Equipr    | nent                |             | 3600  |         | *      | Group Security & Messaging |        |
|                                      |                     |            |                   |           |             | anning statistics   |             | 3600  |         | ÷.     | Direct (single level)      |        |
| Clocked time                         | e (default)         | Offic      | ce Time           |           |             |                     |             |       | Refresh |        | Dependent (multi level)    |        |
| Data selecto                         | r (default)         | Ope        | eration Selection | 1         | *           |                     |             |       |         |        |                            |        |

## New Rate settings in Equipment Maintenance

| quipment Mainter                        | nance                                   |                                    |              |      |  |
|-----------------------------------------|-----------------------------------------|------------------------------------|--------------|------|--|
| SAVE CLOSE                              |                                         |                                    |              |      |  |
| Active (consumes a seat license if chec | ked)                                    | Properties                         |              |      |  |
|                                         |                                         | Source                             | erp erp      | LYNQ |  |
|                                         | MBFA / MBFA01                           | Seat type                          | 🖉 Manual     | Auto |  |
|                                         | ID: 25                                  | Equipment ID                       | 25           |      |  |
|                                         | N I I I I I I I I I I I I I I I I I I I | Туре                               | Primary      |      |  |
| - Literan Barkan                        |                                         | Machine (ERP)                      | MBFA01       |      |  |
|                                         |                                         | Equipment group                    |              |      |  |
|                                         |                                         | Overhead rate                      | 35           |      |  |
| *Click to ex                            | 62                                      | Revenue rate                       | 80           |      |  |
| Work Center                             | MBFA                                    | Capacity                           |              |      |  |
| Equipment                               | MBFA01                                  | Capacity UOM                       | Hours        |      |  |
|                                         | MBFA / MBFA01                           | Number of resources                | 1.00         |      |  |
| Display name                            | MDFA/ MDFAUL                            | Planned availability calculated by | Clocked Time | *    |  |

The **Loss Management Dashboard** displays realization of loss across your manufacturing operations with every loss identified, classified (Six Big Loss) and quantified to allow for counter measures to be applied and continuous improvement to be made.

Note: The reports will automatically update once labor rate, employee revenue rate, overhead rate, equipment revenue rates have been set

| s Management            | - By Equipment | QUALITY                       |                       | By Equipment          | Select Equipment     Day | Thu, 7/11/2019     Pre |
|-------------------------|----------------|-------------------------------|-----------------------|-----------------------|--------------------------|------------------------|
|                         |                |                               | LOSS ANALYS           | 15                    |                          |                        |
|                         | -18375\$       | -9221\$                       | Availability Loss     | -1804\$               | O\$<br>Quality Loss      |                        |
| 00%                     |                |                               |                       |                       |                          | %                      |
| 196 —<br>196 —<br>196 — |                |                               |                       |                       |                          |                        |
| %                       |                |                               |                       |                       |                          | (§) ;                  |
| %<br>%                  |                |                               |                       |                       |                          | Q.7                    |
| 840<br>Calendar Hours   |                | 315 5<br>ating Hours Schedule | 2<br>vd Hours Availai | 52<br>le Hours Perfor | 0<br>nance Hours         | 0<br>Effective Hours   |

## **Different Visualizations of Loss Management**

| Visualisation | Туре                           | Meaning                                                                      |
|---------------|--------------------------------|------------------------------------------------------------------------------|
|               | Loss Management by %           | Shows the loss in percentage<br>of hours for your<br>manufacturing operation |
|               | Loss Management by Hour        | Shows the loss in hours for your manufacturing operation                     |
|               | Loss Management by <b>Rate</b> | Shows the loss at cost value<br>for your manufacturing<br>operation          |
|               | Loss Management by Revenue     | Shows the loss at revenue<br>value for your manufacturing<br>operation       |